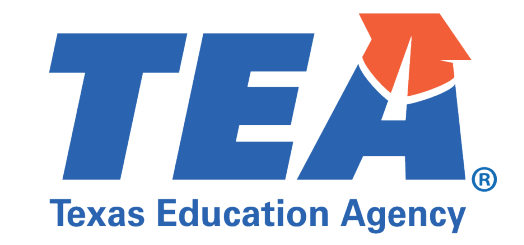

## Quick Tips to Secure **ZOOM** Meetings<u>rand</u> **ZOOM**

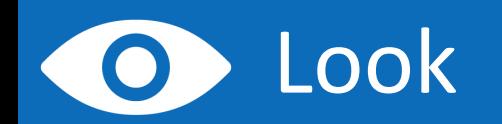

- **Look at your Zoom version and** make sure it is up to date.
- **EXTE:** Click your profile picture and then click Check for Updates.

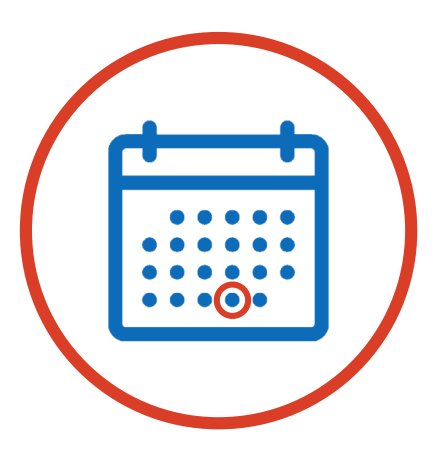

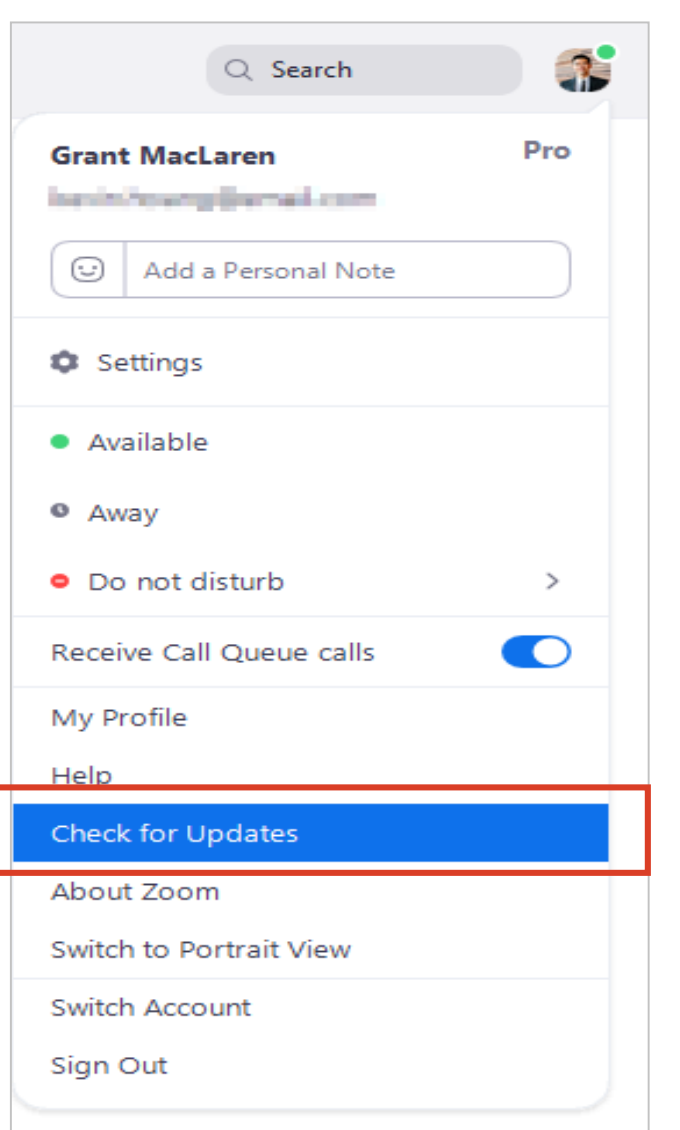

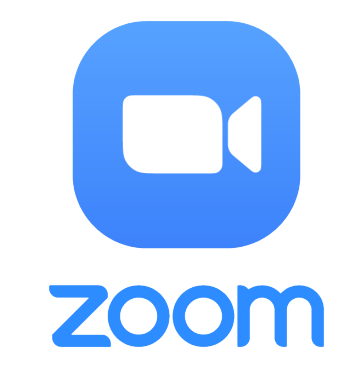

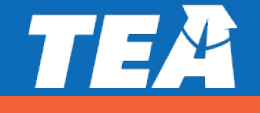

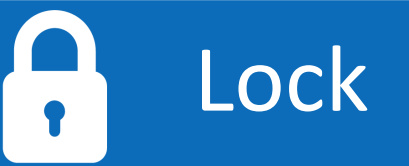

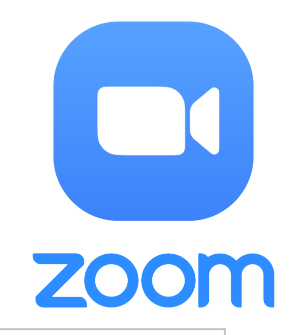

- **E** Lock the classroom when you schedule the meeting.
- Use a Meeting ID and create a Passcode to share with your students via school email so only those intended to join can access a virtual classroom.
- **Also, make sure to check the Waiting** Room option and verify participants before you admit them into the meeting.

## **Schedule Meeting**

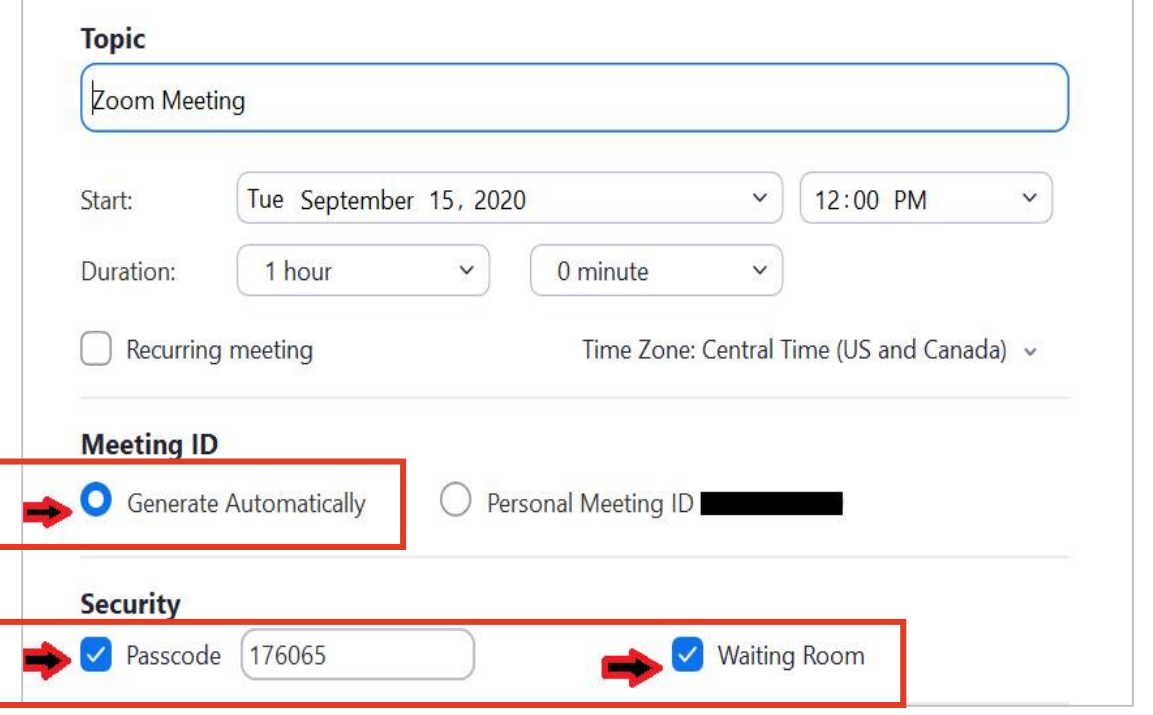

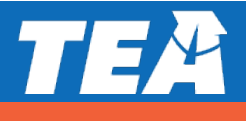

## Lock (Cont.)

- In the meeting, make sure Share Screen option is set to Only Host.
- **Example 2** Click the arrow next to Share Screen and then Advanced Sharing Options. 'Under Who can share?' choose Only Host and close the window.

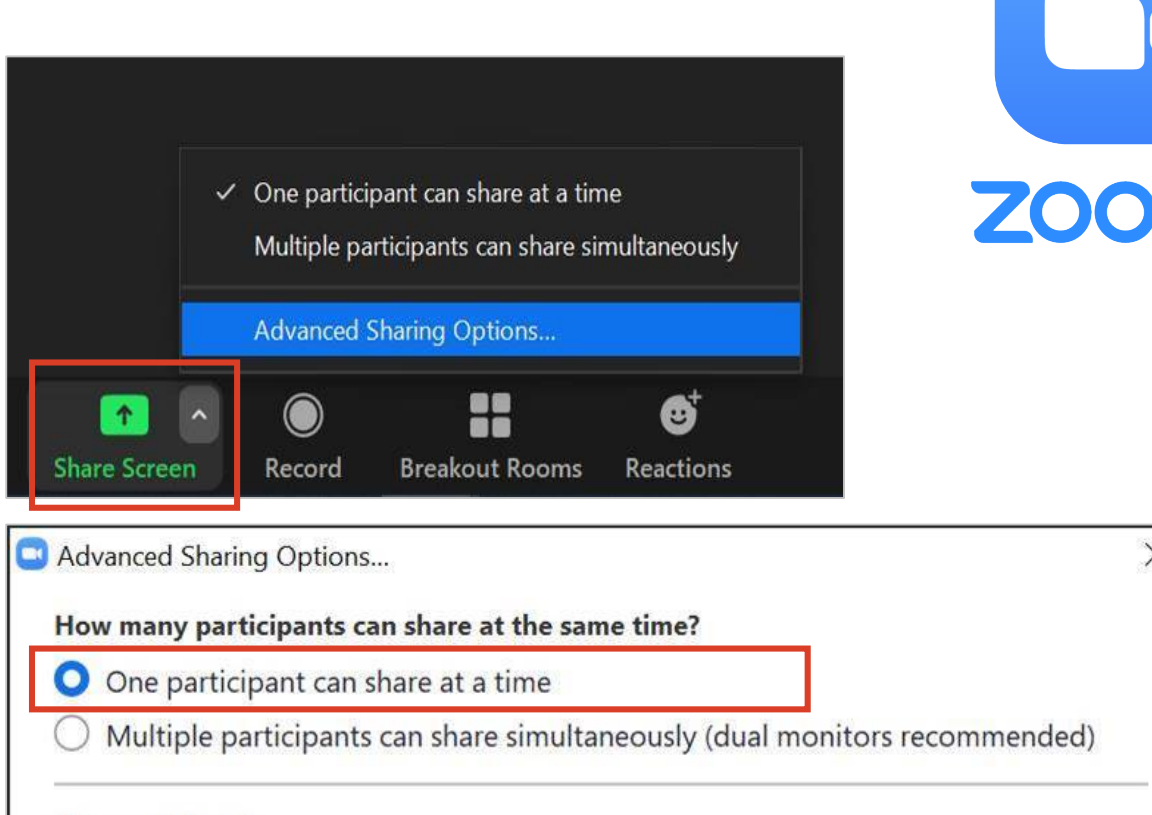

 $\times$ 

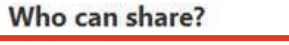

 $\bullet$  Only Host  $\circ$  All Participants

Who can start sharing when someone else is sharing?

O Only Host C All Participants

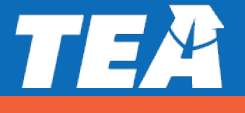

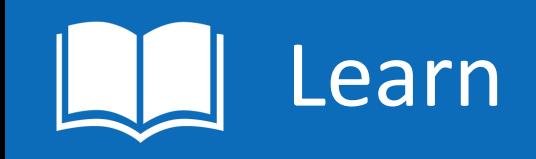

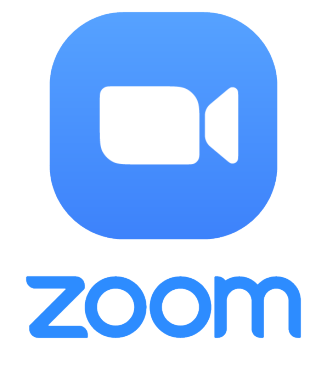

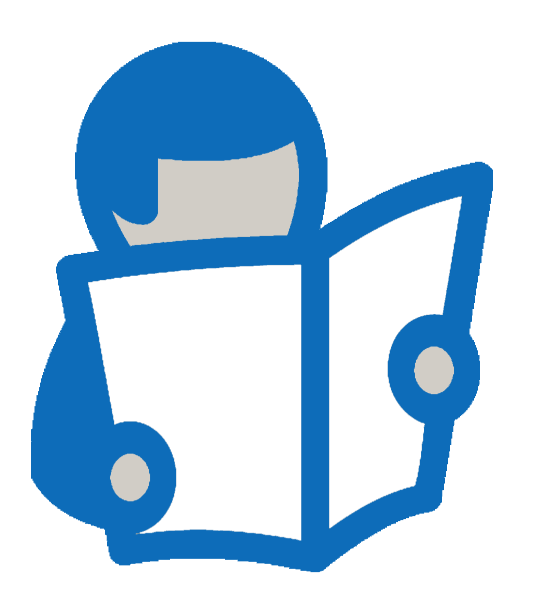

- Now that your classroom is secure, know that if anyone in your classroom becomes unsafe for others, you can remove them.
- **To remove unsafe participants, hover over** their name, and the Remove option will appear.
- Learn more detailed security considerations at: [Zoom](https://nam10.safelinks.protection.outlook.com/?url=https%3A%2F%2Fblog.zoom.us%2Fbest-practices-for-securing-your-virtual-classroom%2F&data=02%7C01%7CJulia.Schacherl%40tea.texas.gov%7Ca375baf010c7446a544308d85996e7c5%7C65d6b3c3723648189613248dbd713a6f%7C0%7C0%7C637357851956494897&sdata=oMZooOJ%2FpaRML1Yfw%2BozS7gKUsSRZ9O0XpbItOCmQZE%3D&reserved=0)

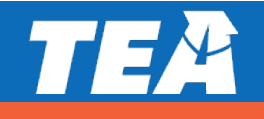